# Registration in USOSweb

## Basic information concerning all turns of registration

You need to login to the website<https://usosweb.sgh.waw.pl/>

Next you need to go to **STUDENT'S SECTION**, in which all further declaration steps take place.

Depending on the specifics of each turn we use:

- **Calendar** (it shows all available registrations for the student, from which you move to the proper turn of declaration: subject, seminar, field of study – only Undergraduate Studies);
- **Cart** (shows subject for which the student is subscribed at the moment);
- **Schedule** (besides the current student's schedule, it shows up-to-date changes in subjects during registration).

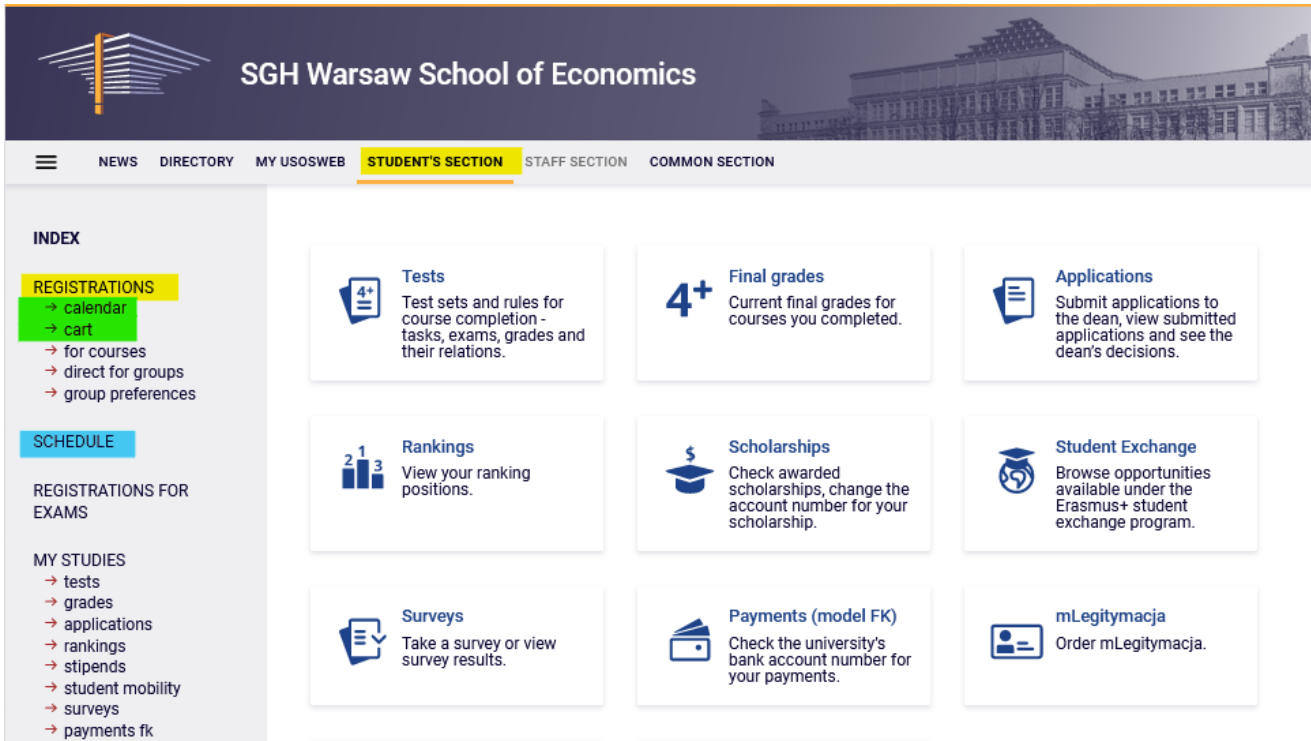

### Subscription for classes:

### 1<sup>st</sup> phase - removing colliding subjects

After 1<sup>st</sup> stage (preferences) students will be added to launched classes, which they declared during that stage.

In 1<sup>st</sup> phase of 2nd stage (subscription to classes) only removing of colliding subjects will be possible. After the end of this phase the subjects, which will be left in the **Cart**, will be mandatory subjects for realization in first/winter semester. Subscription for classes done in this phase will be biding in next stages and you won't be able to remove those subjects. Students, who were subscribed for the specific subject after the preferences, have the place in group guaranteed also in later phases of declaration.

During this phase you won't have the possibility to declare willingness of subscription to any classes. Subscription to classes will take place in next phases.

During this phase **you should delete all collisions between subjects**, which could occur after allocation to groups. Collisions, which will be left, will be removed automatically after the end of phase.

In this phase you should use **Cart** and **Schedule**:

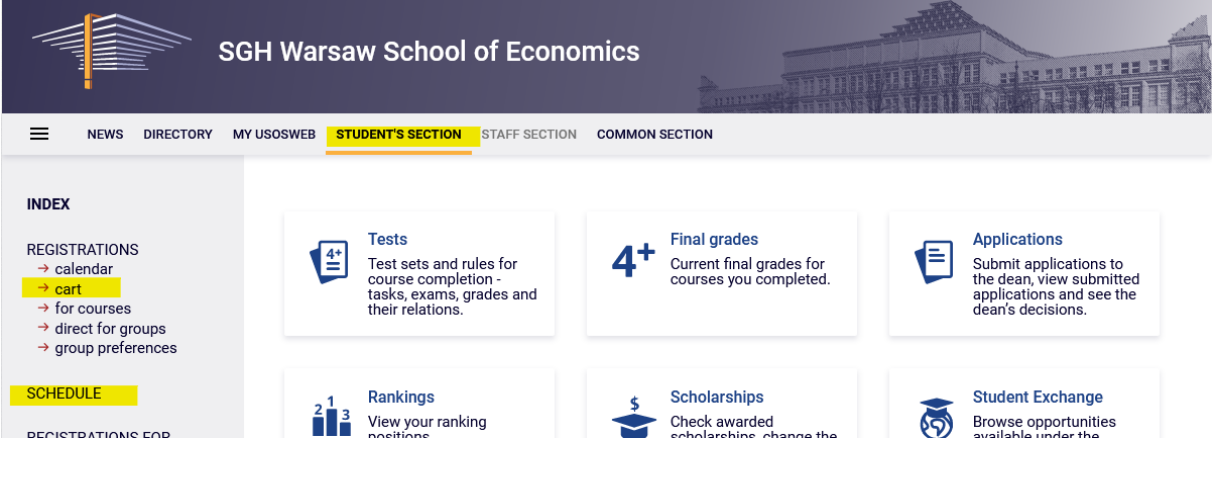

After going to **Calendar** there is possibility of checking all terms of each phase and stage of declaration.

Due to the fact that in the current phase there is no possibility to subscribe to classes, after moving to the registration all the subjects that are planned to be launched are visible but are not available (red cart icon), for those subjects the subscription will be possible in next phases of declaration.

#### **Registration calendar**

T)

These list includes all registrations related to you. If you think that some registrations are missing, contact your dean's office - maybe you didn't get proper access rights as a result of some mistake? Full list of all registrations is available in the News section  $\rightarrow$ 

#### Registrations for exams

Go to registration  $\rightarrow$ 

#### Registration 20241: Full-time Undergraduate Studies [REJ-20241-I-LIC-D]

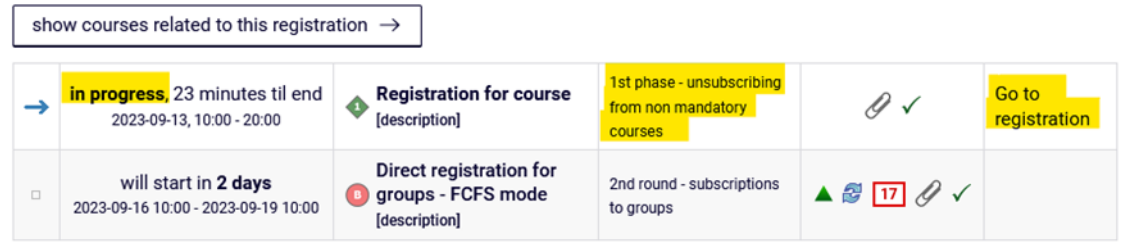

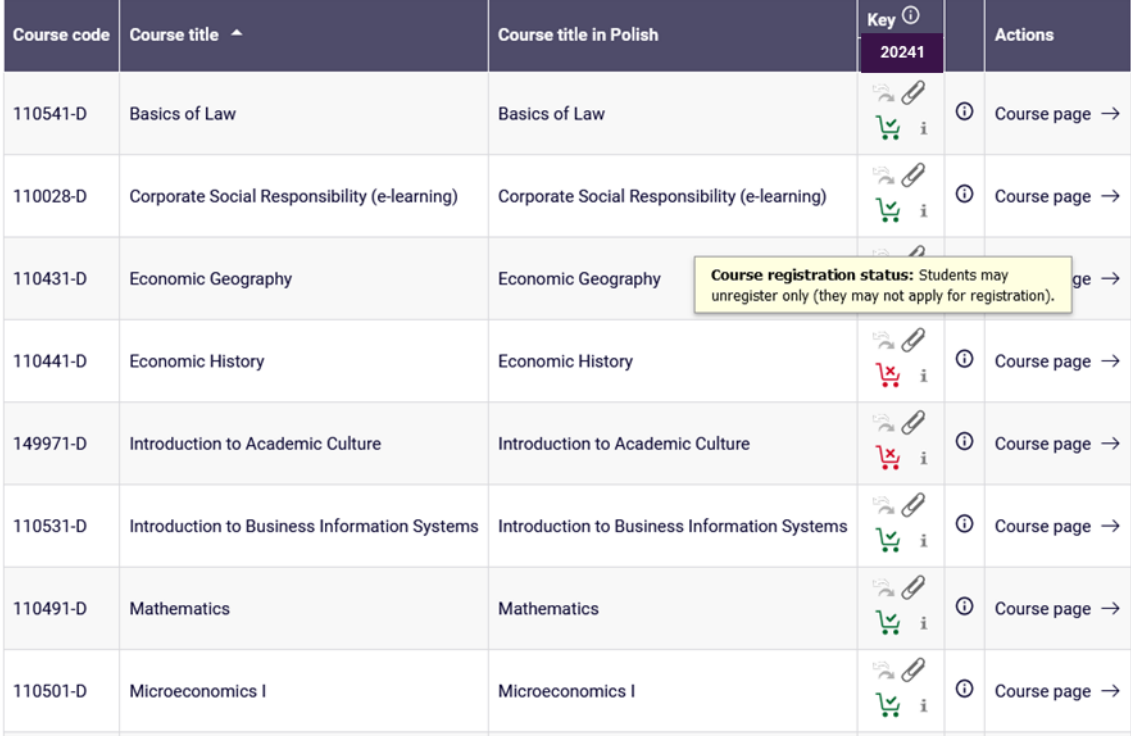

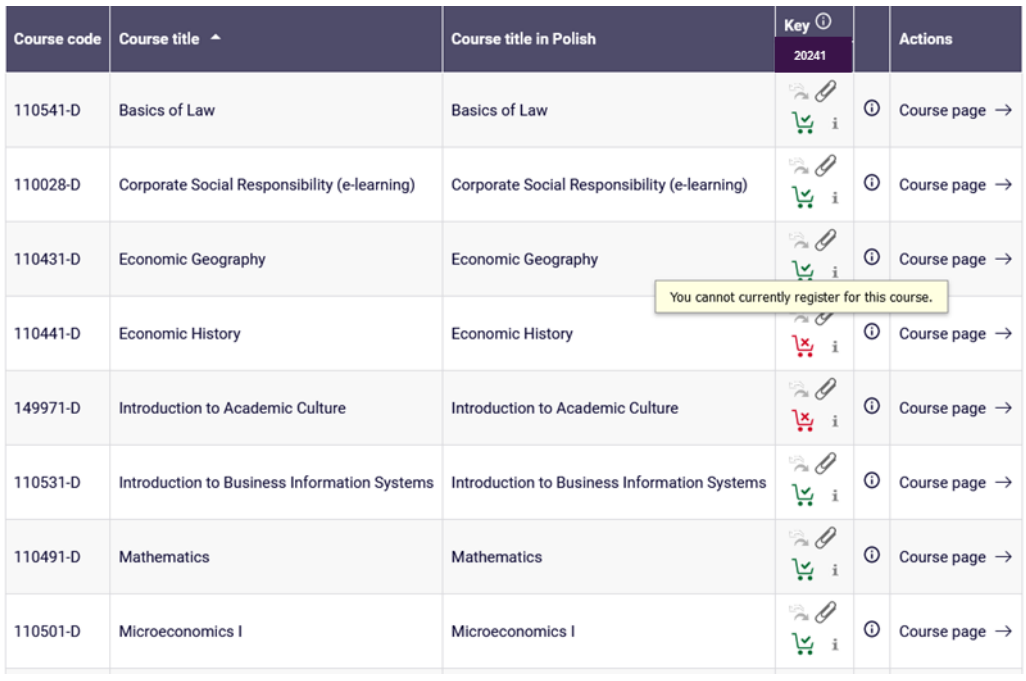

To check to which subjects chosen in  $1^{st}$  stage (preferences) students were subscribed, you need to go to the **Cart:** 

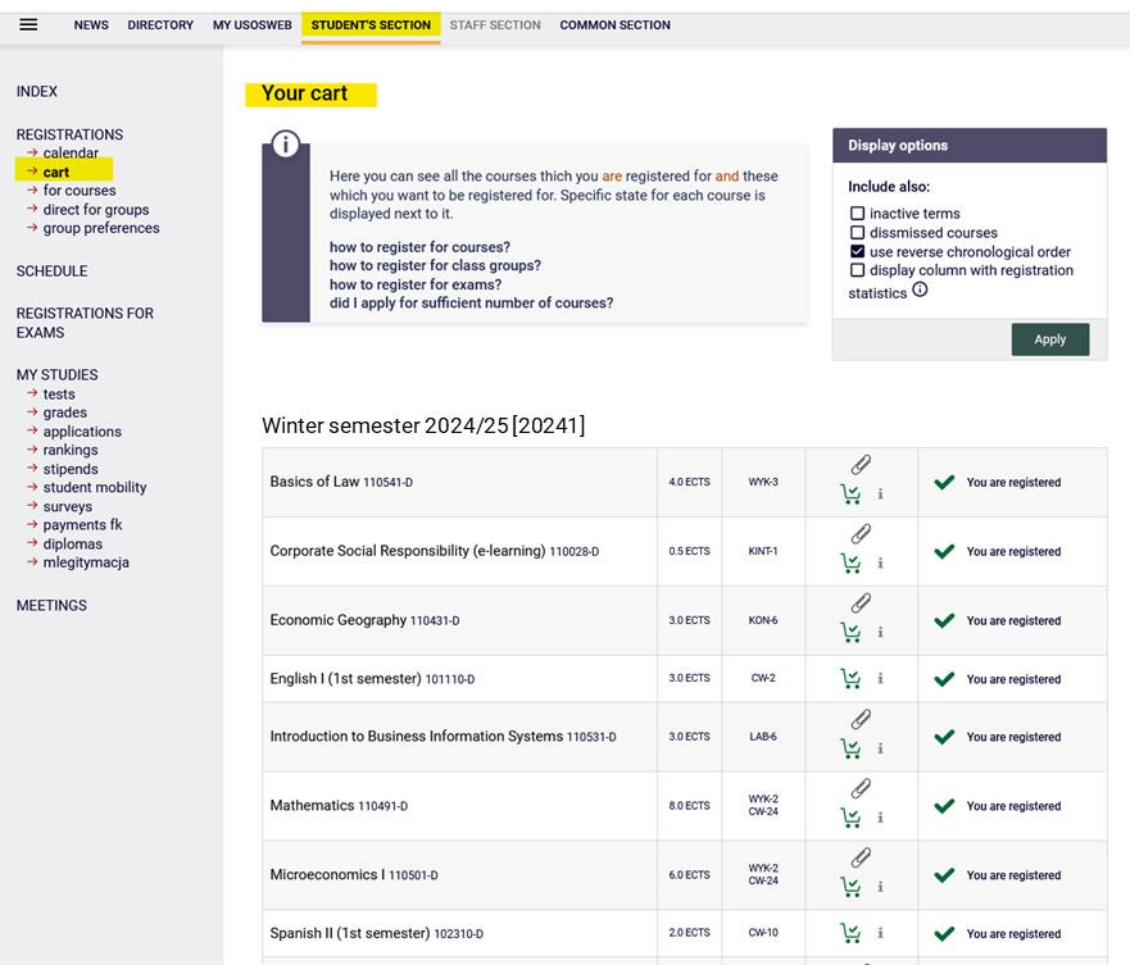

Terms for the language courses will be blocked in the schedule:

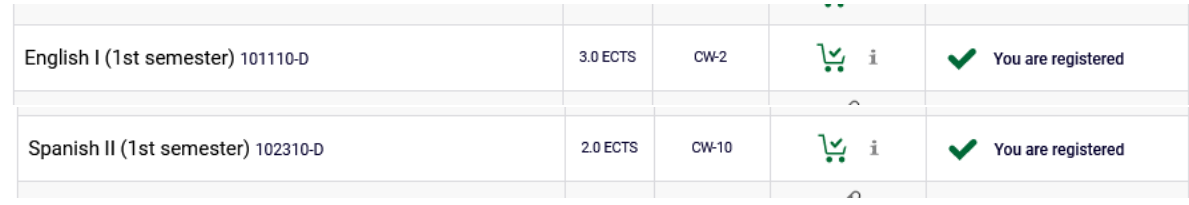

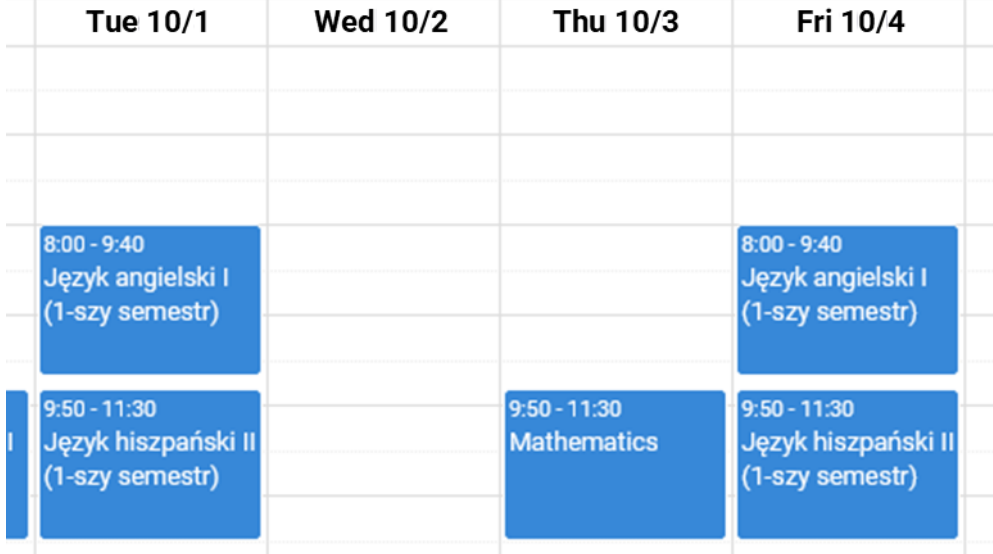

In **Cart** next to each subject you will see the cart icon, which indicates the status of each subject in each phase (possibility or lack of possibility to delete the subject).

Green cart icon indicates mandatory subject in first semester (basic subject), which you can't delete:

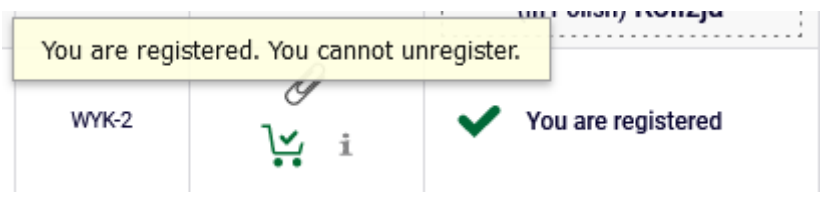

Ikona czerwonego koszyczka oznacza możliwość wyrejestrowania się z przedmiotu:

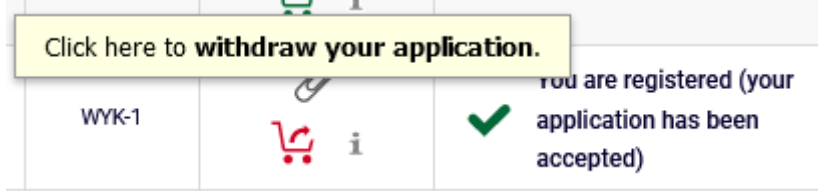

Next to the subjects, which collide with each other you will find the information:

٦

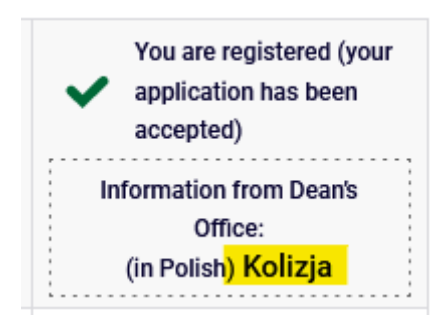

Information about colliding subjects is available in **Schedule**:

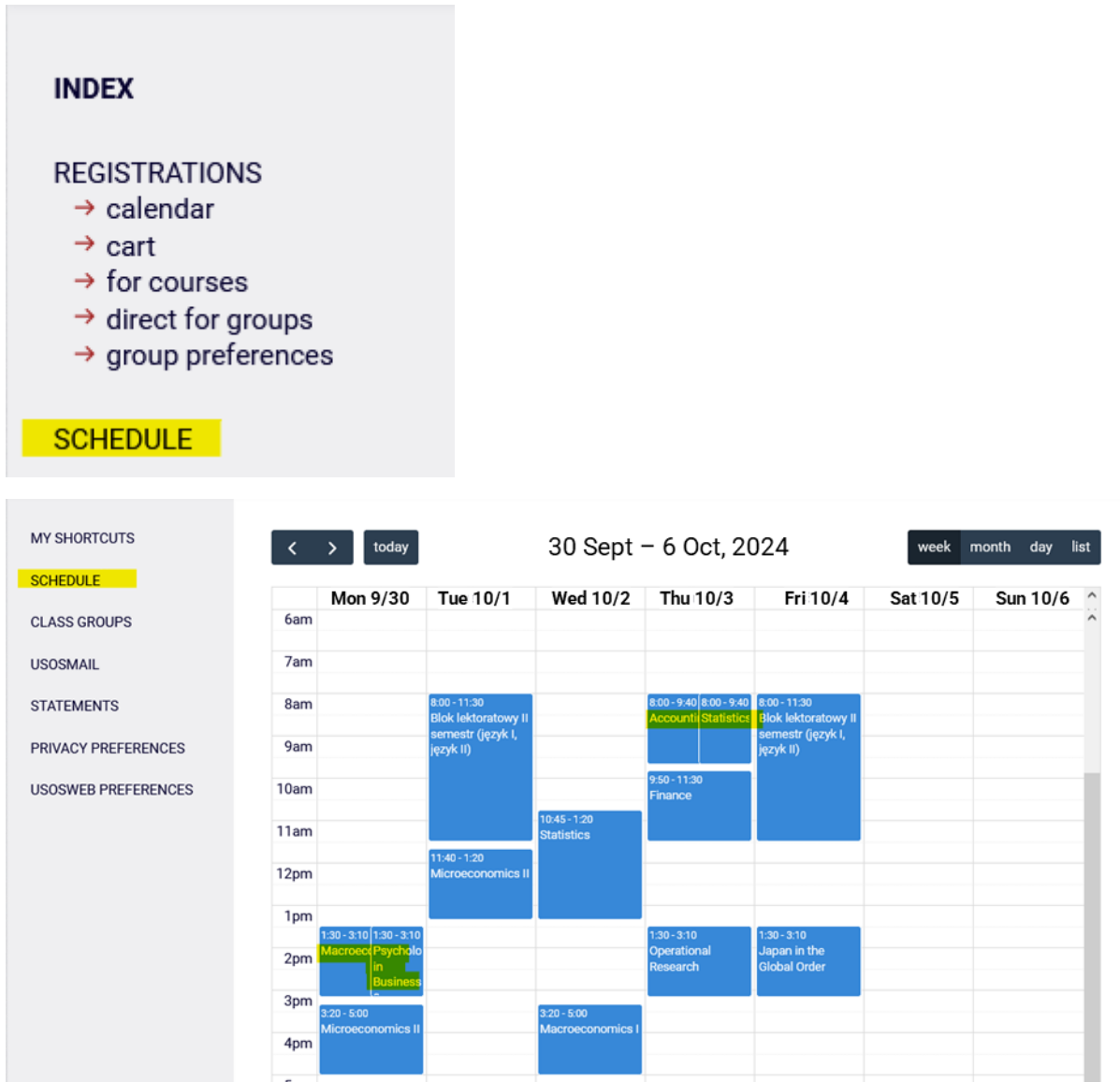

Detailed information about the specified subject can be visible after pointing the proper box with the mouse cursor:

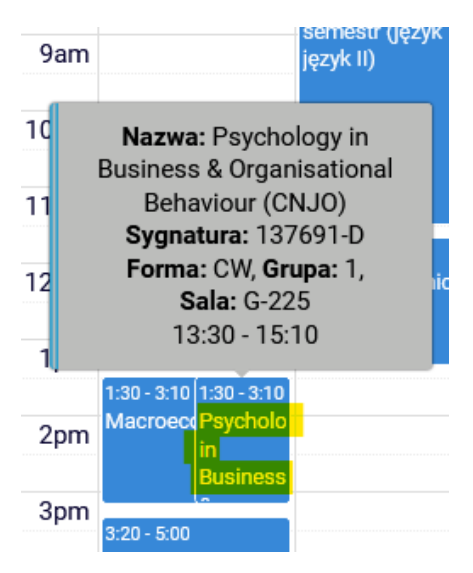

In this phase deleting of subject will be possible in case of collision between mandatory subjects – you should unsubscribe from as many subjects, so in the schedule there wouldn't be no more collisions (with two subjects colliding – from one, with three – from two etc.).

Because those are mandatory subjects required by the plan of Studies in given/first semester, you should leave in the basket all subjects possible to realize and to the removed subjects you should subscribe in next phases of declaration, to different groups.

**UWAGA:** system will allow to unsubscribe from all colliding subjects, but you should remove only minimum of them to delete the collision and leave all other basic subjects possible to take in the schedule.

Next to the subjects, from which system will allow to unsubscribe, you will find the red cart icon and information about collision:

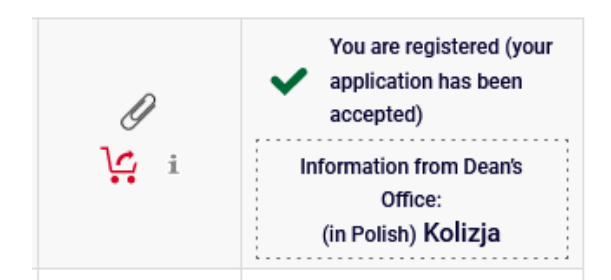

#### Unsubscription will be possible after clicking the red cart icon:

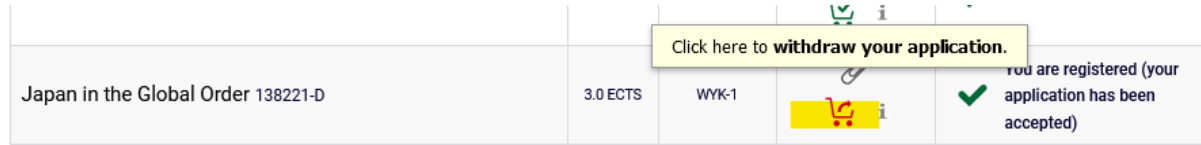

System will ask twice for confirming your choice:

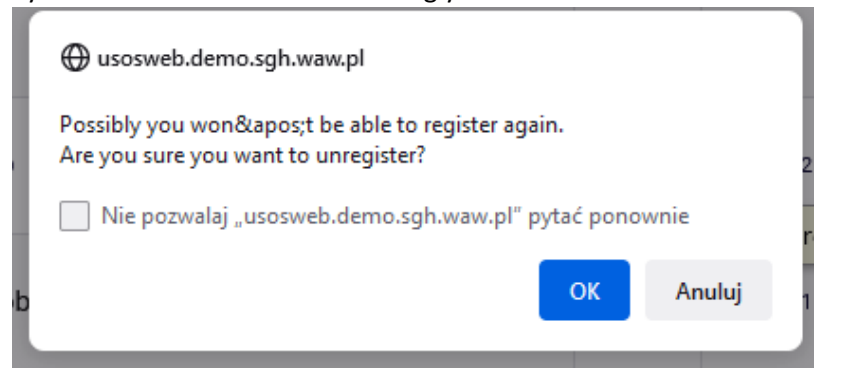

#### **Confirmation required**

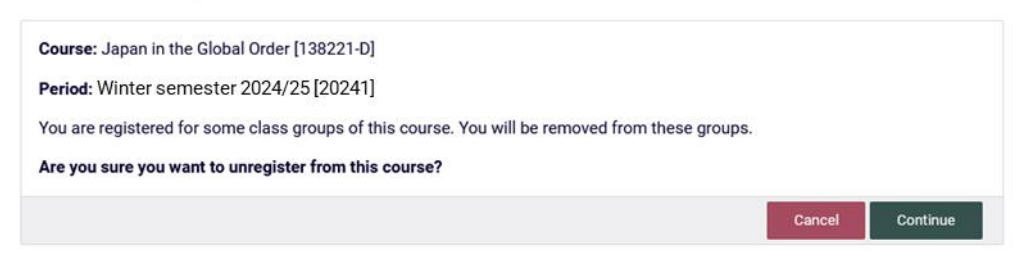

After confirming this operation the subject will be deleted from **Cart** and **Schedule**:

Schedule before removing the subject: Schedule after removing the subject:

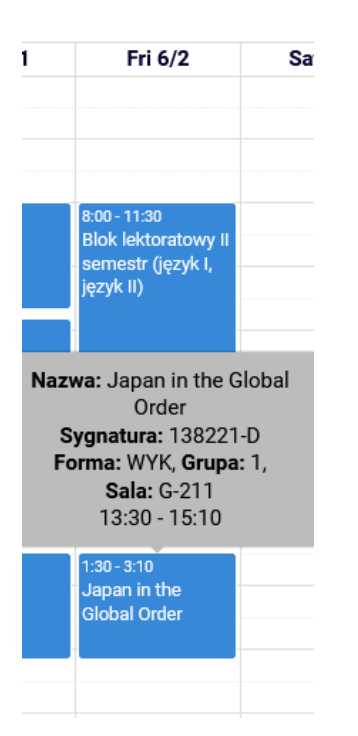

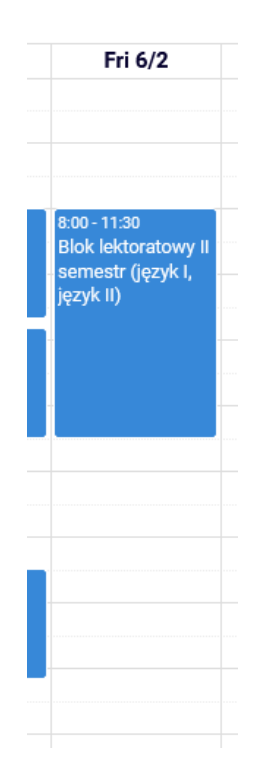

After choosing and deleting the subject, information about collision will vanish from **Cart**.

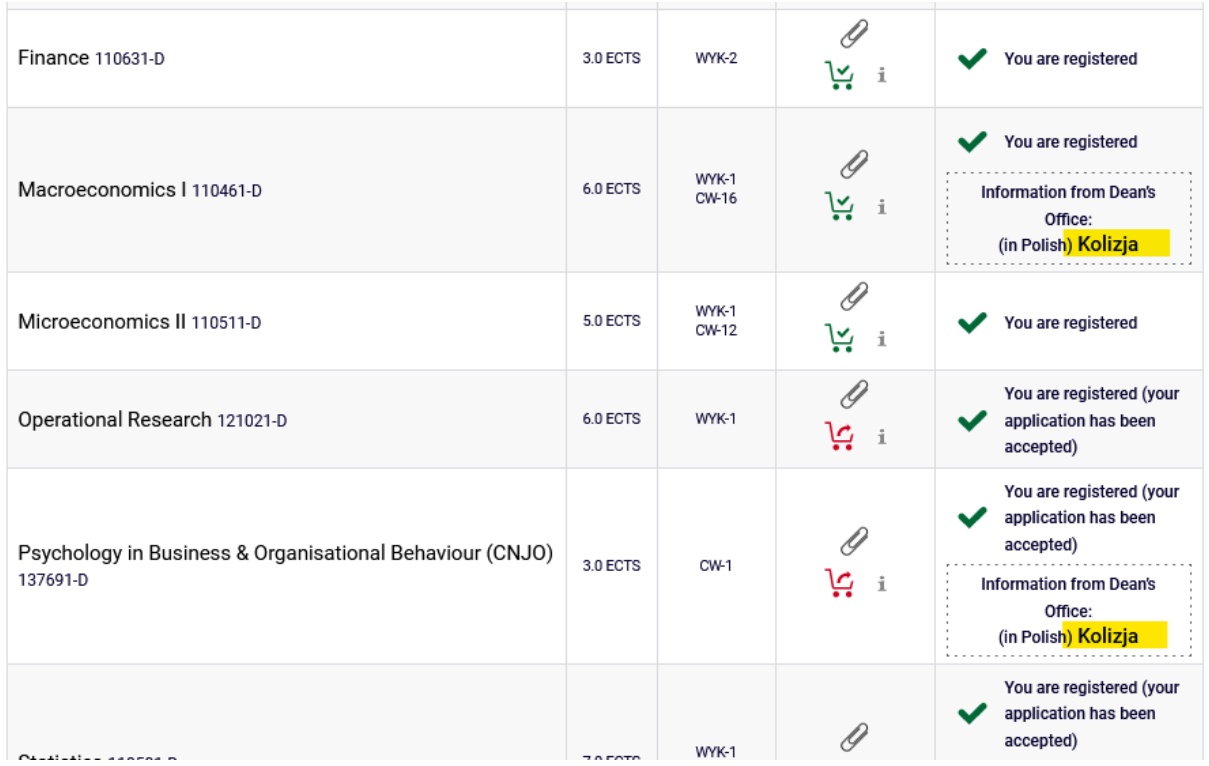

In the schedule the collision is also no longer visible:

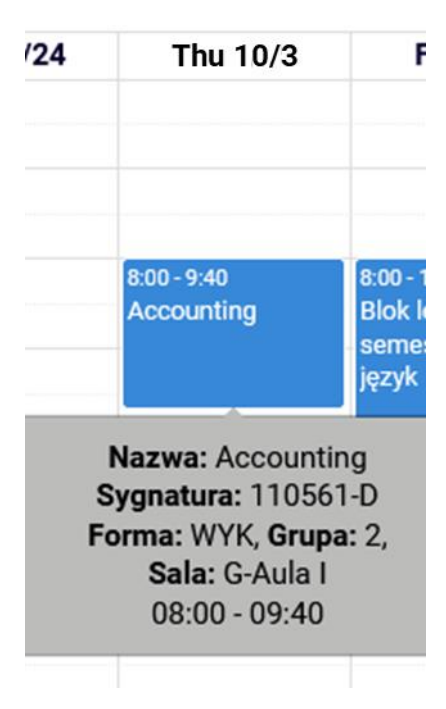

At the end of this phase, in **Cart** all classes should be without collisions:

### Winter semester 2024/25 [20241]

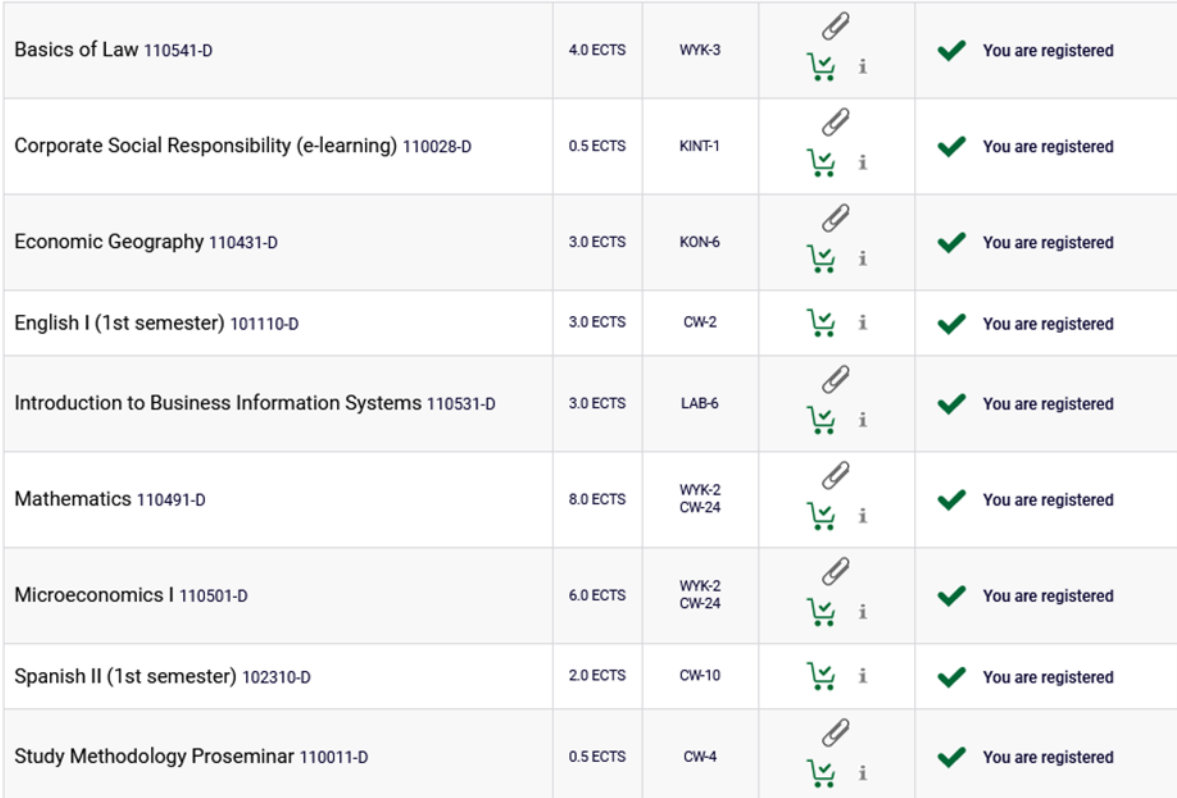

In this phase all the collisions in the schedule for first semester should be deleted, in other case the system will delete all colliding subjects after the phase ends.

Subjects, that will be left in **Cart** after the first phase, will be mandatory subjects for realization in winter/first semester.

In next phases you won't be able to unsubscribe from any subjects, which will be left in the schedule after the end of first phase of registration.